# **Checking your VESPA service**

There are several ways to test your services hosted on your local DaCHS server. Here is a quick guide for this.

- 1 [With a web browser](#page-0-0)
- 2 [With TOPCAT](#page-1-0)
- 3 [With PGAdmin](#page-5-0)
- 4 [With the VESPA client](#page-6-0)

### <span id="page-0-0"></span>With a web browser

DaCHS provides a web interface to visualize and query your published tap services.

Open <http://127.0.0.1> (or http://127.0.0.1:<port\_numer> if you don't use the port 80).

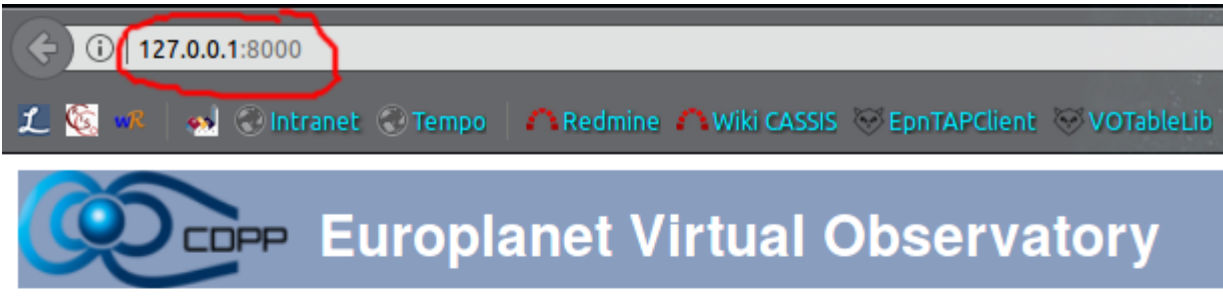

Welcome to this data center. The operators have not yet customized their root.html template, which is why you're reading this template text.

In addition to the services listed below, on this site you probably can access numerous tables using TAP or form-based ADQL.

Please check out our site help.

#### **Services available here**

**By Title** 

**By Subject** 

Note: Several links may not be updated : refresh with ctr+F5, or even open a private session (Ctrl + Maj + P on Firefox).

You can check service metadata by clicking on the [numerous tables](https://voparis-confluence.obspm.fr/pages/127.0.0.1/__system__/dc_tables/list/form) link.

Or/and click on the link [form-base ADQL](http://localhost/__system__/adql/query/form) (also accessible from the sidebar) and type an SQL query, for instance (replace "transplanet" by your actual service name):

select top 10 \* from transplanet.epn\_core

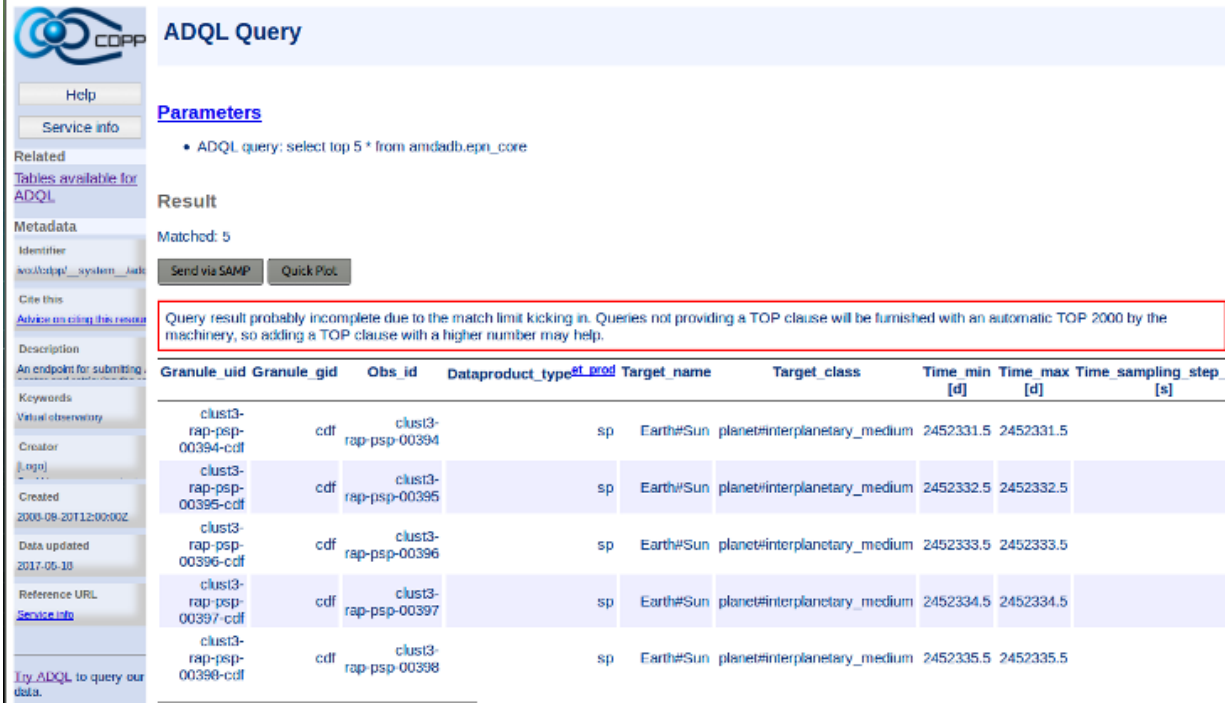

## <span id="page-1-0"></span>With TOPCAT

TOPCAT is an interactive graphical viewer and editor for tabular data and can be used to visualize an query your published services. It is supported on all OS and can be downloaded [here](http://www.star.bris.ac.uk/%7Embt/topcat/#install).

1/ Click on the Open new table button on the icon menu:

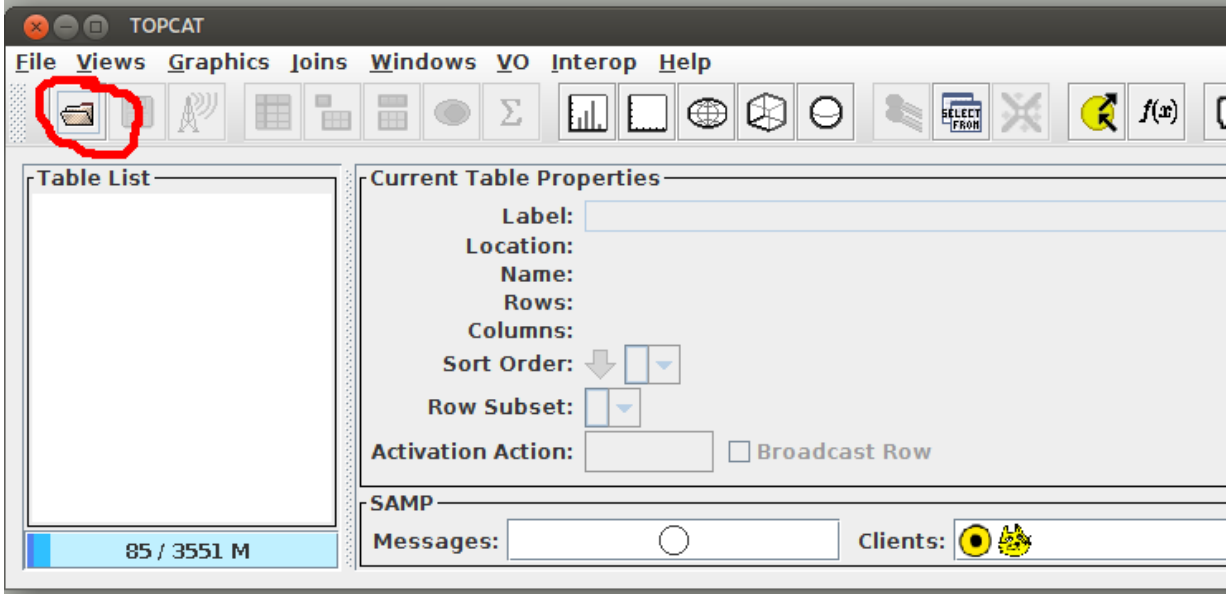

2/ On the new window, click on Query remote databases using sql-like language button on the icon menu:

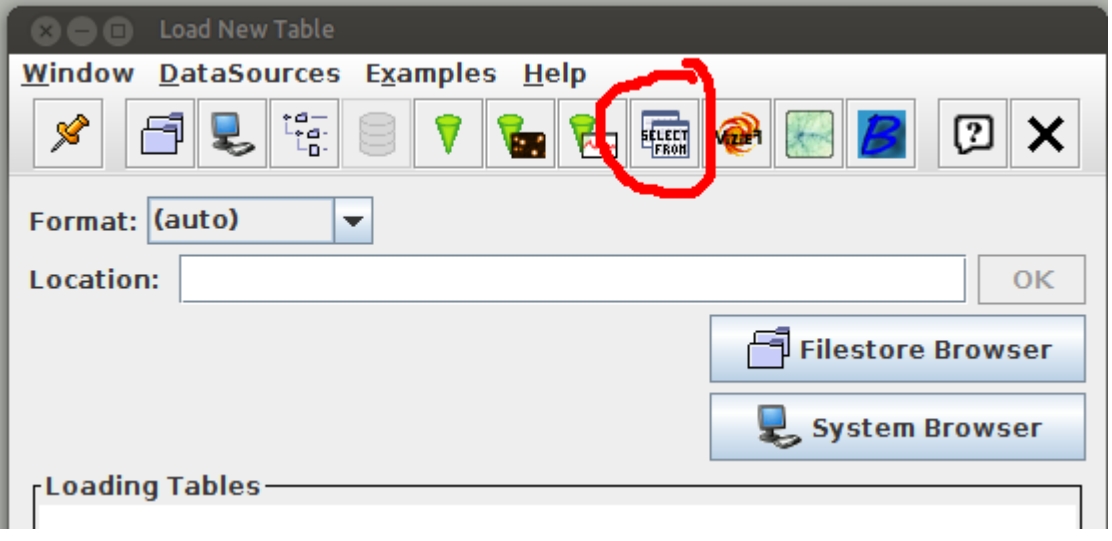

3/ From the Select service tab, fill the TAP URL field (on the bottom) with [http://127.0.0.1/\\_\\_system\\_\\_/tap/run/tap](http://127.0.0.1/__system__/tap/run/tap) (or http: //127.0.0.1:<port\_number>/\_\_system\_\_/tap/run/tap) and click on Use service button:

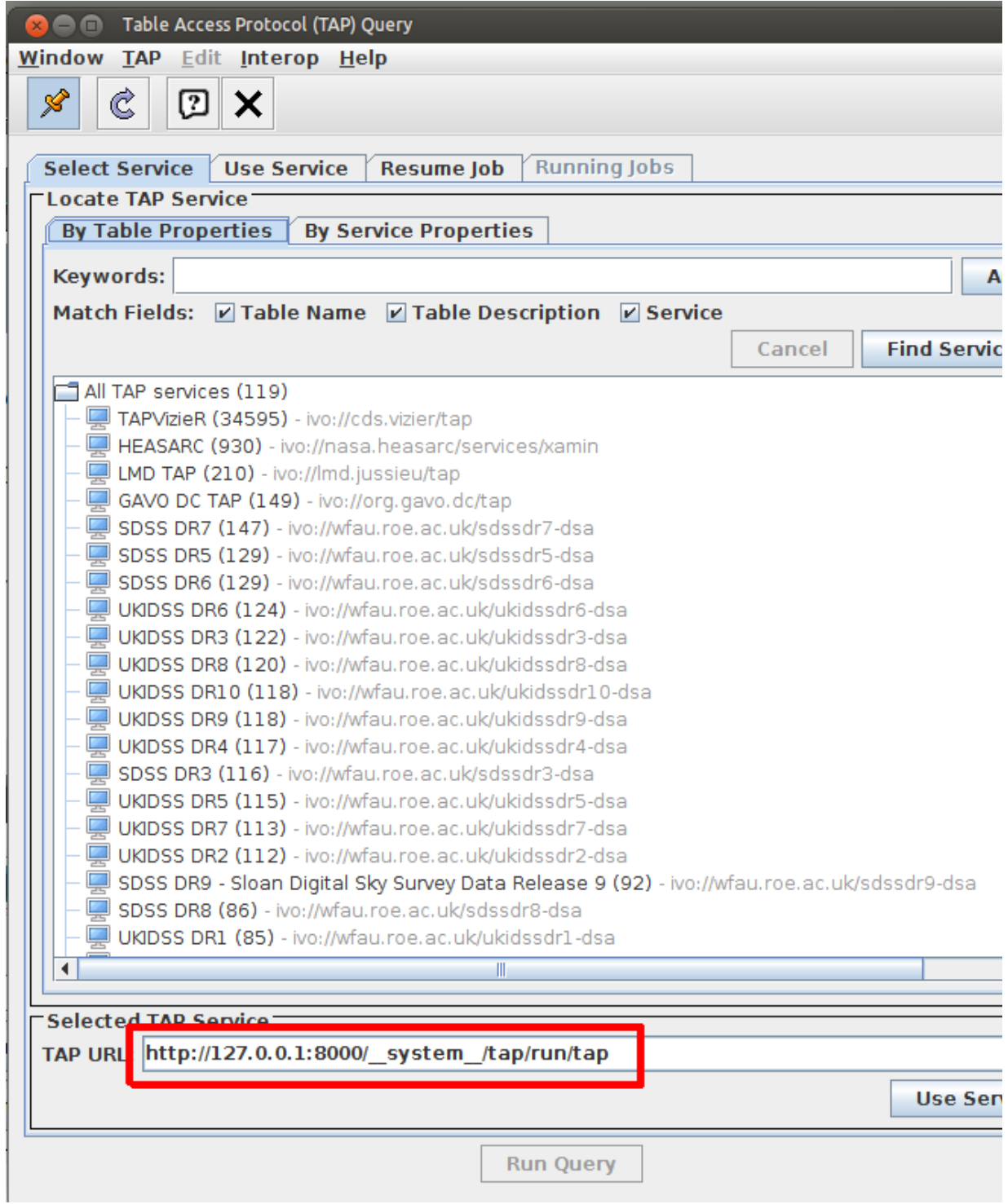

4/ Take a look to the DaCHS tables: do you see the <service\_name>.epn\_core table? Good. Now try to type an ADQL query on the bottom field, for example (again):

select top 10 \* from transplanet.epn\_core

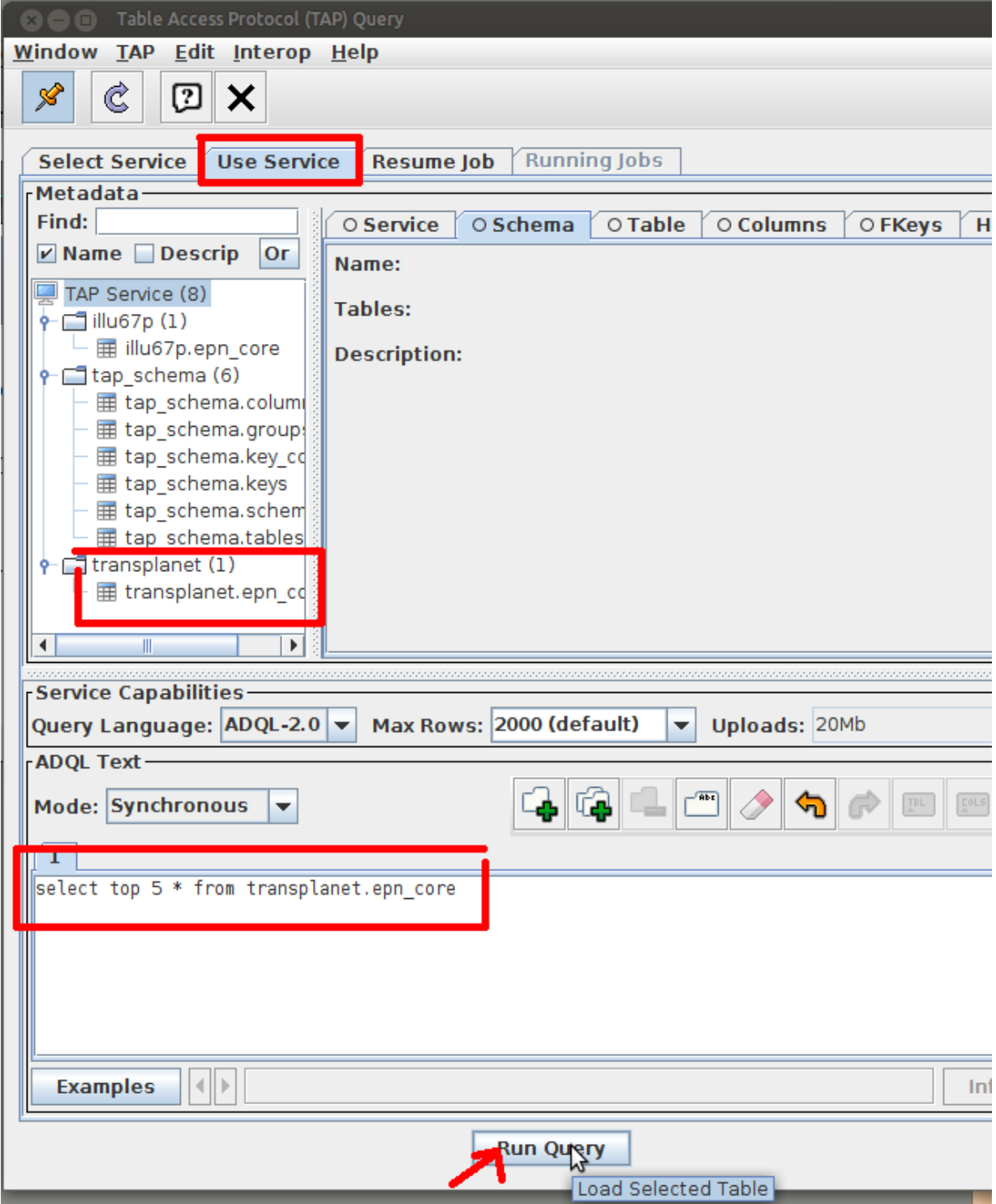

5/ On the new window, click on the last element of the left panel : you can now visualize the results of your query.

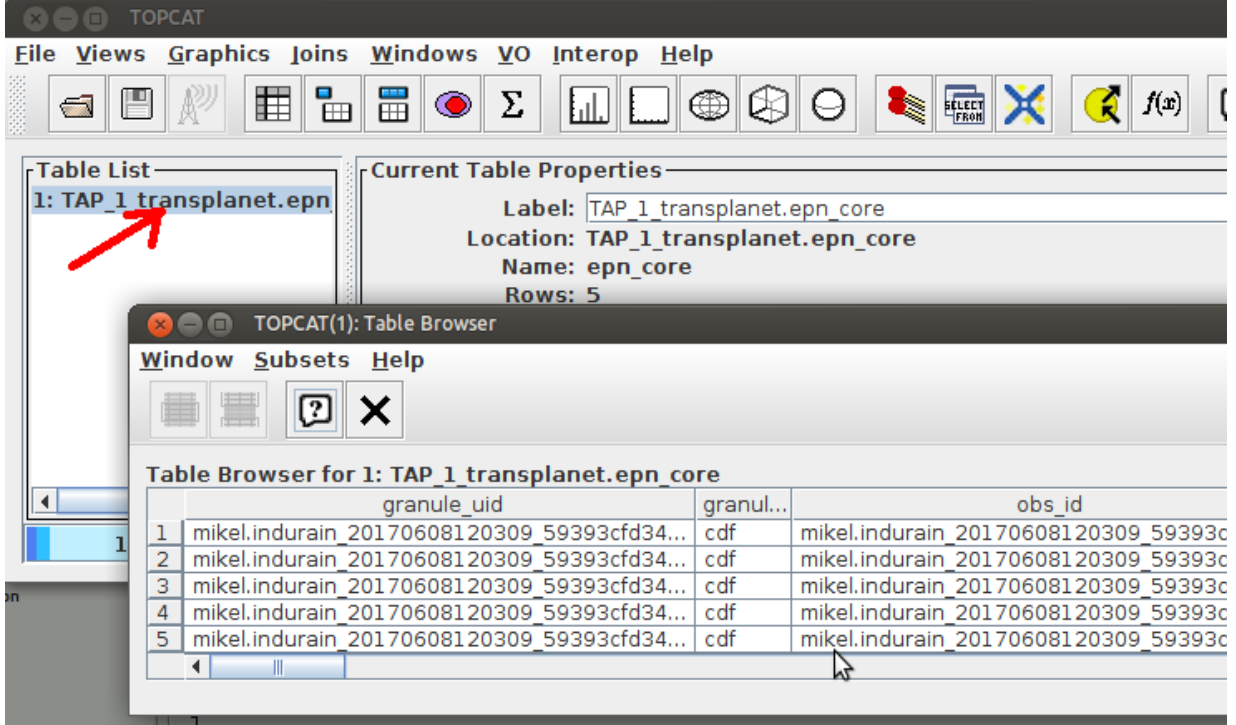

### <span id="page-5-0"></span>With PGAdmin

#### **Installation**

[pgAdmin](http://www.pgadmin.org/) is a postgreSQL client, it aims to provide a graphical interface to view and manage your databases. We will use this tool on section Setting up an EPN-TAP service. If you don't want to install pgAdmin on you computer, you can however use psql commands instead.

First, install pgAdmin **on your host machine**. If you are on Debian based distribution:

sudo apt-get install pgadmin3

Compiled sources are also available for [MacOS](http://www.pgadmin.org/download/macosx.php) and [Windows](http://www.pgadmin.org/download/windows.php).

You need pgAdmin v. 1.20 or upper in order to deal with postgreSQL 9.4. Once installed, check pgdmin version (Help menu, ⊕ About).

#### **Configuration**

Check for the gavo user password by typing on the DaCHS server:

cat /var/gavo/etc/feed

Now start pgAdmin, then click on Add a connection to a server (power socket icon) and fill the fields as the following:

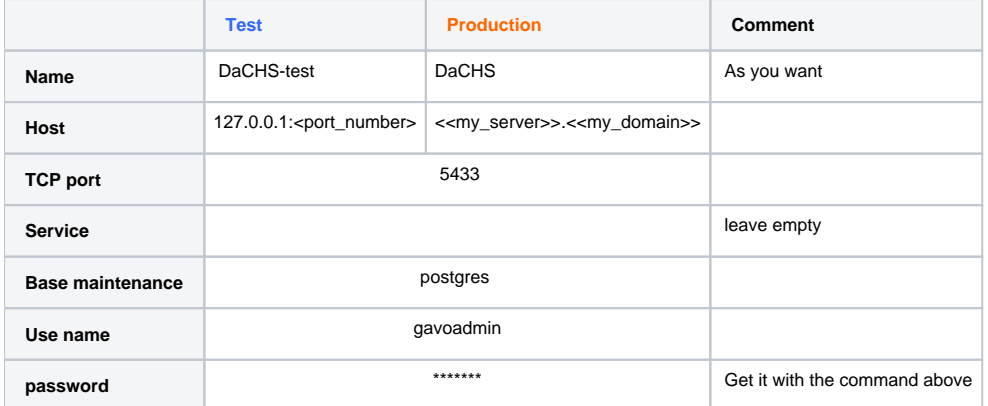

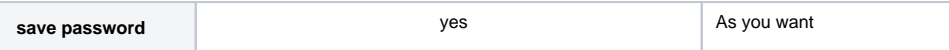

#### **Usage**

Now you should be able to see your database:

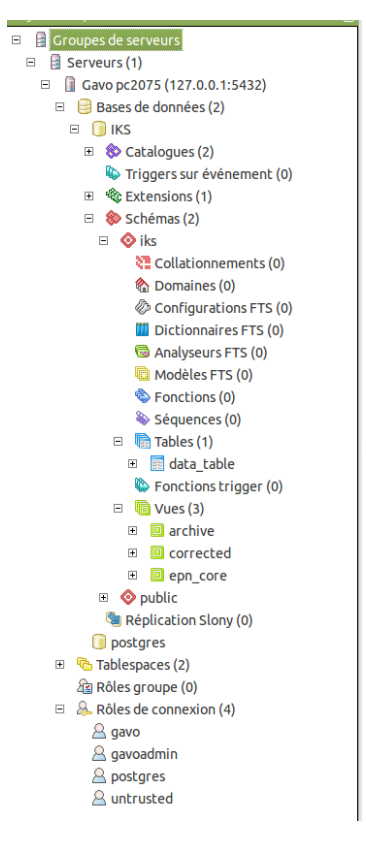

You can query them by clicking on the "SQL" button on the tool bar.

### <span id="page-6-0"></span>With the VESPA client

The [VESPA client](http://vespa.obspm.fr/) is a web site that allow you to query epn-tap services.

First scenario: your service **is published** to a registry:

- tab All VO (main page);
- eventually, fill filter fields as your needs (not required);
- then click on Submit;
- click on your service on the list.

Second scenario: your service **is not published** to a registry (but online):

- tab Custom ressource;
- fill the URL field: for instance, http://cdpp-epntap.irap.omp.eu/\_system\_/tap/run/tap;
- $\bullet$  fill the schema field: for instance,  $transplanet;$
- $\bullet$ eventually, fill some other filter fields (not required);
- click on your service on the list.

Since the VESPA Client is open-source, it is also possible to download it and run a local instance of the client in order to query your local services. You can contact Cyril Chauvin from OBSPM for further information about how to install it.